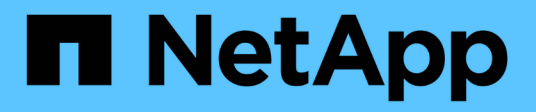

### **Installazione di Snap Creator Server**

Snap Creator Framework

NetApp October 04, 2023

This PDF was generated from https://docs.netapp.com/it-it/snap-creatorframework/installation/task\_starting\_the\_server\_from\_a\_command\_prompt.html on October 04, 2023. Always check docs.netapp.com for the latest.

# **Sommario**

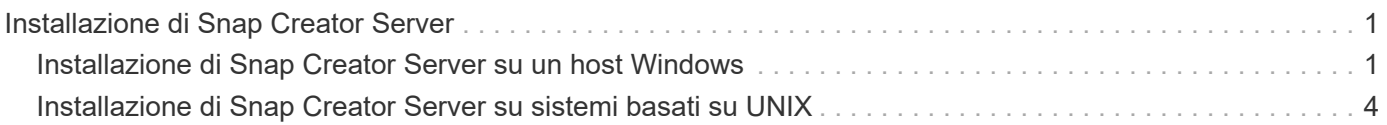

## <span id="page-2-0"></span>**Installazione di Snap Creator Server**

È possibile installare Snap Creator Server su host Windows e UNIX.

In un'installazione tipica, Snap Creator Server e Snap Creator Agent vengono installati su host separati. Tuttavia, in alcuni casi, Server e Agent possono essere installati contemporaneamente. In questa configurazione, solo il server viene configurato durante l'installazione.

## <span id="page-2-1"></span>**Installazione di Snap Creator Server su un host Windows**

È possibile installare Snap Creator Server su un host Windows utilizzando il programma di installazione di Windows.

- È necessario installare JRE 1.8 Update 72 o versione successiva.
- La persona che esegue l'installazione deve disporre dei privilegi di amministratore per eseguire l'installazione.
- La porta predefinita per Snap Creator Server deve essere 8443.

È possibile utilizzare netstat o uno strumento simile per verificare che la porta di rete che si desidera utilizzare (purché la porta supporti HTTPS) sia disponibile e non sia già in uso (ad esempio, Windows: netstat -na | find "8443").

- È necessario aver già scaricato Snap Creator.
	- a. Fare doppio clic sul file Snap\_Creator\_Frameworkrelease-Windowsversion.exe.

Per avviare il programma di installazione di Snap Creator, utilizzare Snap\_Creator\_Framework4.1.0- Windows64.exe.

- b. Nella pagina di benvenuto, fare clic su **Avanti** per avviare l'installazione.
- c. Leggere e accettare i termini del contratto di licenza.
- d. Nella pagina **Choose Install Type** (scegliere il tipo di installazione), modificare le impostazioni in modo che si adattino ai vari tipi di installazione, quindi fare clic su **Next** (Avanti).

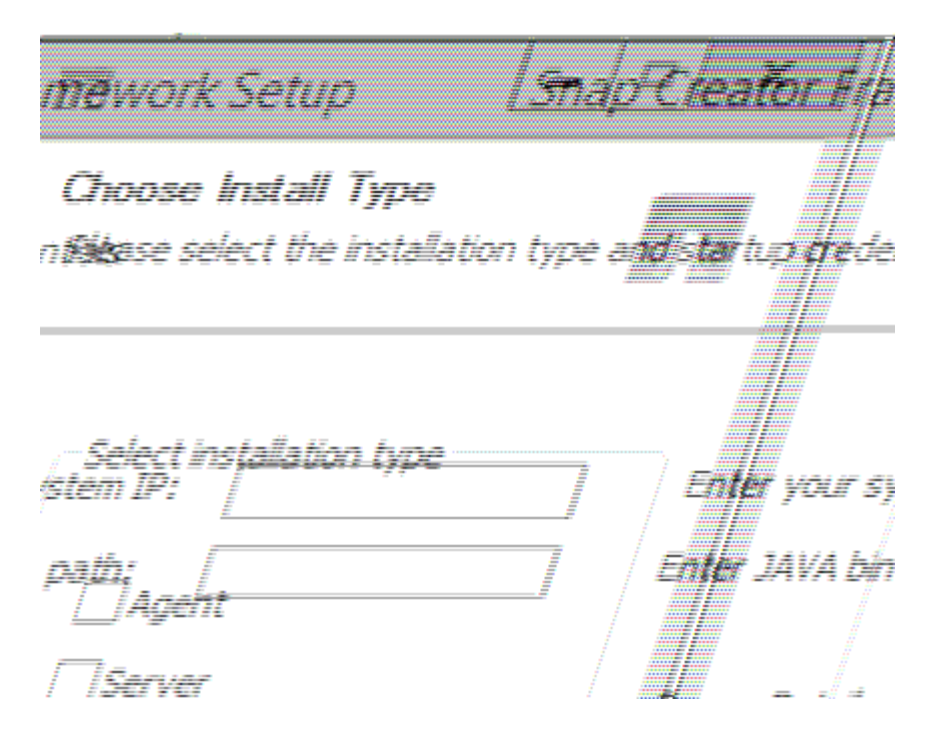

#### ▪ **Selezionare il tipo di installazione**

Selezionare **Server**. Sia Snap Creator Server che Snap Creator Agent possono essere installati contemporaneamente se si desidera entrambi sullo stesso sistema.

#### ▪ **Avvia server come servizio**

Selezionare questa opzione per installare e avviare automaticamente il servizio snapcreatorserverservice subito dopo il completamento del processo di installazione. Se non è selezionato, il campo **porta server** è disattivato.

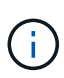

Se non si seleziona questa opzione, il servizio non viene installato ed è necessario avviare manualmente Snap Creator Server eseguendo uno script batch da un prompt dei comandi.

#### ▪ **Inserire l'IP di sistema**

Selezionare questa opzione per fornire l'indirizzo IP del sistema su cui è installato Snap Creator Server o Snap Creator Agent. Questa opzione viene utilizzata per generare il certificato SSL durante l'installazione di Snap Creator.

#### ▪ **Inserire IL percorso Java bin**

Selezionare questa opzione per fornire il percorso Java bin per individuare l'utility keytool. Keytool viene utilizzato per generare un certificato SSL durante l'installazione di Snap Creator.

#### ▪ **Porta del server**

Accettare la porta predefinita di 8443 oppure specificare il numero della porta.

#### e. Configurare la pagina **Configurazione profilo**, quindi fare clic su **Avanti**.

Le informazioni inserite nella pagina **Profile Setup** (Configurazione profilo) vengono utilizzate per impostare il profilo richiesto per l'interfaccia grafica di Snap Creator.

#### ▪ **Numero di serie del controller di storage**

Questo parametro è facoltativo. Inserire il numero di serie di uno dei controller di storage. Quando vengono fornite queste informazioni, il numero di serie del controller viene incorporato nel file di proprietà di Snap Creator e incluso negli output di supporto e log. Queste informazioni possono essere utilizzate per risolvere eventuali problemi che si verificano in futuro.

#### ▪ **Nome utente**

Immettere il nome dell'amministratore di Snap Creator Server.

#### ▪ **Password e conferma**

Inserire la password per l'amministratore di Snap Creator Server.

#### ▪ **Attiva job monitor**

Se si desidera attivare il monitoraggio dei processi, selezionare la casella di controllo **Enable job monitor** (attiva monitoraggio processi). Job Monitor è una sezione separata della GUI che monitora tutti i lavori eseguiti da Snap Creator e lo stato di tali lavori.

#### ▪ **Dimensione registro lavori**

Inserire il numero di lavori da conservare nella cronologia del log dei lavori. L'impostazione predefinita è 100; la dimensione deve essere compresa tra 1 e 1000.

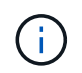

Sebbene il valore massimo accettato per la dimensione del registro lavori sia 10,000, la dimensione massima consigliata è 1000.

- a. Nella pagina **Scegli percorso di installazione**, immettere il percorso di installazione di Snap Creator o accettare il percorso predefinito (C: File di programma NetApp Snap Creator Framework), quindi fare clic su **Avanti**.
- b. Nella pagina **Scegli cartella menu Start**, personalizzare la cartella in cui Snap Creator deve essere visualizzato nel menu Start di Windows o accettare l'impostazione predefinita, quindi fare clic su **Installa**.
- c. Al termine dell'installazione, fare clic su **Avanti**.

Durante l'installazione del servizio Snap Creator Server, viene visualizzato un prompt dei comandi se è stato selezionato un servizio come parte delle opzioni di installazione. Questo processo tenta di avviare i servizi esistenti; pertanto, è comune vedere i messaggi di errore elencati come parte di questo passaggio.

- d. Fare clic su **fine** per chiudere il programma di installazione di Windows.
- e. Convalidare l'avvio della GUI di Snap Creator Framework accedendo all'host locale sulla porta specificata [\(https://IP\\_address:gui\\_port\)](https://IP_address:gui_port).

È necessario connettersi utilizzando HTTPS; in caso contrario, la connessione non viene automaticamente reindirizzata a una connessione HTTPS e la GUI non funziona.

#### **Informazioni correlate**

[Installazione di Java su host Snap Creator](https://docs.netapp.com/it-it/snap-creator-framework/installation/task_installing_java_on_snap_creator_hosts.html)

[Avvio del server da un prompt dei comandi](#page-5-1)

#### <span id="page-5-1"></span>**Avvio del server da un prompt dei comandi**

È possibile avviare manualmente Snap Creator Server da un prompt dei comandi eseguendo uno script batch (scServer.bat).

In genere, seguire questa procedura solo se non è stata selezionata l'opzione **Avvia server come servizio** durante l'installazione.

È inoltre possibile pianificare l'esecuzione dello script batch (scServer.bat) all'avvio tramite il Task Scheduler di Windows. Per ulteriori informazioni sull'utilizzo di Task Scheduler di Windows, consultare la documentazione relativa al sistema operativo Windows in uso.

Poiché lo script batch (scServer.bat) esegue Snap Creator in primo piano, Snap Creator Server continua a essere eseguito solo finché il prompt dei comandi è aperto. La chiusura del prompt dei comandi chiude Snap Creator Server. Per l'esecuzione in background, è necessario utilizzare il servizio Snap Creator Server.

1. Aprire un prompt dei comandi e immettere i seguenti comandi:

```
cd \install_path\scServerrelease-version\bin\
scServer.bat start
```

```
cd \Program Files\NetApp\Snap_Creator_Framework\scServer4.1.0\bin\
scServer.bat start
```
### <span id="page-5-0"></span>**Installazione di Snap Creator Server su sistemi basati su UNIX**

Per le piattaforme UNIX (AIX, HP-UX, Linux e Solaris), il processo di installazione di Snap Creator consiste nell'estrarre il pacchetto software Snap Creator (un file .tar contenente Snap Creator Server e Snap Creator Agent), eseguire uno script di installazione, avviare il servizio e convalidare la porta.

È necessario installare JRE 1.8 Update 72 o versione successiva.

La persona che esegue l'installazione deve disporre di accesso e privilegi sufficienti per eseguire l'installazione.

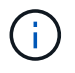

Per eseguire la configurazione iniziale, è necessario disporre dei privilegi di livello root.

La porta predefinita per Snap Creator Server è 8443. È possibile utilizzare netstat o uno strumento simile per verificare che la porta di rete che si desidera utilizzare supporti HTTPS, sia disponibile e non sia già in uso (ad esempio. sugli host UNIX che è possibile immettere) netstat -nap | grep 8443).

È necessario aver già scaricato Snap Creator.

La funzionalità UNIX Services (Server e Agent) fornisce uno script di avvio per Snap Creator Server e Snap Creator Agent. Gli script di avvio sono scritti in uno script shell UNIX (Bourne shell) e sono progettati per essere eseguiti su tutti gli ambienti UNIX supportati da Snap Creator.

- 1. Copiare il file Snap Creatortar.gz scaricato nella posizione in cui si desidera installare Snap Creator Server:
	- a. Crea una sottodirectory: Mkdir snap\_creator\_directoryCrea una sottodirectory:

mkdir snap\_creator\_directory

mkdir /SC\_41

a. Copiare il file Snap Creatortar.gz nella directory appena creata:

```
cp NetApp Snap Creator Frameworkrelease-os.tar.gz
/snap_creator_directory
```

```
cp NetApp Snap Creator Framework4.1.0-Linux32.tar.gz
/SC_41
```
2. Passare alla directory in cui si trova il file .tar di Snap Creator Framework, quindi estrarre il file:

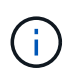

A seconda dell'ambiente UNIX, potrebbe essere necessario decomprimere il file prima di immettere il comando tar.

```
cd snap creator directory
tar -xvf NetApp Snap Creator Frameworkrelease-os.tar.gz
```
- Snap creator directory è la posizione in cui verrà installato Snap Creator.
- La release è la release corrente del pacchetto software Snap Creator.
- il sistema operativo è il sistema operativo.

```
cd /sc_41
tar -xvf NetApp Snap Creator Framework4.1.0-Linux32.tar.gz
```
In questo modo si estraggono sia il software Server che il software Agent. In genere, viene configurato solo Snap Creator Server. In genere, gli agenti risiedono nel database o nei server di applicazioni da proteggere, come illustrato nell'esempio seguente:

```
NetApp Snap Creator Framework4.1.0-Linux32.tar.gz scServer4.1.0
scAgent4.1.0
```
1. Eseguire la configurazione iniziale di Snap Creator:

```
cd scServer*
./snapcreator --setup
Welcome to the NetApp Snap Creator Framework release-version!
\#\#\# Installation options \#\#\#
01. NetApp Snap Creator Framework release-version Server
02. NetApp Snap Creator Framework release-version Remote CLI
Select install option (enter a number or "q" to quit):
```
Invio 01 Per installare Snap Creator Server.

- L'opzione 01 esegue la configurazione iniziale di Snap Creator Server configurando un utente e una password di Snap Creator, designando la porta GUI in cui verrà eseguito Snap Creator Server e configurando altri parametri.
- L'opzione 02 imposta Snap Creator Server come binario locale e consente di inviare comandi dall'interfaccia CLI del sistema locale a un server Snap Creator remoto.
- 2. Accettare il contratto di licenza per l'utente finale immettendo y qui:

```
END USER LICENSE AGREEMENT
...the EULA displays...
Do you accept the End User License Agreement (y|n): <Enter y>
Enter controller serial number (Recommended): <OPTIONAL: Enter serial
number for one of your storage controllers>
```
3. Inserire il numero di serie del controller.

Il numero di serie del controller è incorporato nel file di proprietà di Snap Creator e incluso negli output di supporto e log. È possibile utilizzare queste informazioni per risolvere eventuali problemi che potrebbero verificarsi in seguito.

4. Immettere la porta del server, l'IP di sistema e il percorso DEL bin JAVA, quindi continuare con le istruzioni.

```
Enter Snap Creator server port [8443]: <Enter server port>
Enable job monitor (Y|N): <Enter Y>
Enter job monitor size, how many jobs to allow [100]: <Enter the number
of jobs from 1-1000>
```
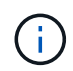

Sebbene il valore massimo accettato per **dimensione monitor lavoro** sia 10,000, la dimensione massima consigliata è 1000.

```
Enter scServer Administrator Username: <Enter the Administrator
username>
Enter password for snap creator administrator: <Enter the password>
Confirm password for snap creator administrator: <Enter the password
again>
Enter JAVA Bin Path: /usr/java/default/bin
Enter Your System IP: 10.232.30.18
INFO: Updated NetApp Snap Creator Framework release-version
/install_path/scServerrelease-version/engine/etc/snapcreator.properties
INFO: Updated NetApp Snap Creator Framework release-version
/install_path/scServerrelease-version/bin/scServer
INFO: To start scServer please do the following:
/install_path/scServerrelease-version/bin/scServer start
INFO: To access NetApp Snap Creator Framework release-version GUI goto
https://hostname:gui_port
```
5. Avviare Snap Creator Framework Server:

```
/install_path/scServerrelease-version/bin/scServer start
Checking Status of scServer:
Running
```
6. Convalidare l'avvio della GUI di Snap Creator Framework accedendo all'host locale sulla porta specificata (ad esempio, [https://10.12.123.123:8443\)](https://10.12.123.123:8443).

È necessario connettersi utilizzando HTTPS; in caso contrario, la GUI non funziona.

Se la comunicazione passa attraverso un firewall, aprire la porta di rete.

#### **Informazioni correlate**

[Installazione di Java su host Snap Creator](https://docs.netapp.com/it-it/snap-creator-framework/installation/task_installing_java_on_snap_creator_hosts.html)

[Download del software Snap Creator](https://docs.netapp.com/it-it/snap-creator-framework/installation/task_downloading_the_snap_creator_software.html)

#### **Informazioni sul copyright**

Copyright © 2023 NetApp, Inc. Tutti i diritti riservati. Stampato negli Stati Uniti d'America. Nessuna porzione di questo documento soggetta a copyright può essere riprodotta in qualsiasi formato o mezzo (grafico, elettronico o meccanico, inclusi fotocopie, registrazione, nastri o storage in un sistema elettronico) senza previo consenso scritto da parte del detentore del copyright.

Il software derivato dal materiale sottoposto a copyright di NetApp è soggetto alla seguente licenza e dichiarazione di non responsabilità:

IL PRESENTE SOFTWARE VIENE FORNITO DA NETAPP "COSÌ COM'È" E SENZA QUALSIVOGLIA TIPO DI GARANZIA IMPLICITA O ESPRESSA FRA CUI, A TITOLO ESEMPLIFICATIVO E NON ESAUSTIVO, GARANZIE IMPLICITE DI COMMERCIABILITÀ E IDONEITÀ PER UNO SCOPO SPECIFICO, CHE VENGONO DECLINATE DAL PRESENTE DOCUMENTO. NETAPP NON VERRÀ CONSIDERATA RESPONSABILE IN ALCUN CASO PER QUALSIVOGLIA DANNO DIRETTO, INDIRETTO, ACCIDENTALE, SPECIALE, ESEMPLARE E CONSEQUENZIALE (COMPRESI, A TITOLO ESEMPLIFICATIVO E NON ESAUSTIVO, PROCUREMENT O SOSTITUZIONE DI MERCI O SERVIZI, IMPOSSIBILITÀ DI UTILIZZO O PERDITA DI DATI O PROFITTI OPPURE INTERRUZIONE DELL'ATTIVITÀ AZIENDALE) CAUSATO IN QUALSIVOGLIA MODO O IN RELAZIONE A QUALUNQUE TEORIA DI RESPONSABILITÀ, SIA ESSA CONTRATTUALE, RIGOROSA O DOVUTA A INSOLVENZA (COMPRESA LA NEGLIGENZA O ALTRO) INSORTA IN QUALSIASI MODO ATTRAVERSO L'UTILIZZO DEL PRESENTE SOFTWARE ANCHE IN PRESENZA DI UN PREAVVISO CIRCA L'EVENTUALITÀ DI QUESTO TIPO DI DANNI.

NetApp si riserva il diritto di modificare in qualsiasi momento qualunque prodotto descritto nel presente documento senza fornire alcun preavviso. NetApp non si assume alcuna responsabilità circa l'utilizzo dei prodotti o materiali descritti nel presente documento, con l'eccezione di quanto concordato espressamente e per iscritto da NetApp. L'utilizzo o l'acquisto del presente prodotto non comporta il rilascio di una licenza nell'ambito di un qualche diritto di brevetto, marchio commerciale o altro diritto di proprietà intellettuale di NetApp.

Il prodotto descritto in questa guida può essere protetto da uno o più brevetti degli Stati Uniti, esteri o in attesa di approvazione.

LEGENDA PER I DIRITTI SOTTOPOSTI A LIMITAZIONE: l'utilizzo, la duplicazione o la divulgazione da parte degli enti governativi sono soggetti alle limitazioni indicate nel sottoparagrafo (b)(3) della clausola Rights in Technical Data and Computer Software del DFARS 252.227-7013 (FEB 2014) e FAR 52.227-19 (DIC 2007).

I dati contenuti nel presente documento riguardano un articolo commerciale (secondo la definizione data in FAR 2.101) e sono di proprietà di NetApp, Inc. Tutti i dati tecnici e il software NetApp forniti secondo i termini del presente Contratto sono articoli aventi natura commerciale, sviluppati con finanziamenti esclusivamente privati. Il governo statunitense ha una licenza irrevocabile limitata, non esclusiva, non trasferibile, non cedibile, mondiale, per l'utilizzo dei Dati esclusivamente in connessione con e a supporto di un contratto governativo statunitense in base al quale i Dati sono distribuiti. Con la sola esclusione di quanto indicato nel presente documento, i Dati non possono essere utilizzati, divulgati, riprodotti, modificati, visualizzati o mostrati senza la previa approvazione scritta di NetApp, Inc. I diritti di licenza del governo degli Stati Uniti per il Dipartimento della Difesa sono limitati ai diritti identificati nella clausola DFARS 252.227-7015(b) (FEB 2014).

#### **Informazioni sul marchio commerciale**

NETAPP, il logo NETAPP e i marchi elencati alla pagina<http://www.netapp.com/TM> sono marchi di NetApp, Inc. Gli altri nomi di aziende e prodotti potrebbero essere marchi dei rispettivi proprietari.